ACCESSIBILITY SERVICES OFFICE IS HERE TO HELP YOU NAVIGATE REMOTE LEARNING

# TIPS FOR REMOTE ACCOMMODATIONS

#### ELECTRONIC NOTE-TAKING (LAPTOP, IPAD, ETC.)

You can use multiple screens (laptop showing class and iPad for note-taking) or split your screen (set up one side of the screen for the online class and one side of the screen for your note-taking).

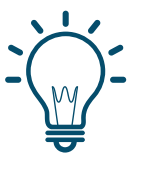

### AUDIO RECORDING

If using multiple screens, you can audio record on Notability similar to [in-person](https://support.apple.com/en-us/HT207935) class by having the recording going on iPad with Notability while your computer audio is on speaker; or you can screen record via your iPad (click here for a linked instruction page).

#### ELECTRONIC TEXTBOOKS (AUDIO OR E-TEXTS)

Make sure to request these through Accommodate if you have this [accommodation.](https://merrimack-accommodate.symplicity.com/)

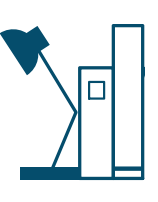

#### NOTE TAKING ASSISTANCE

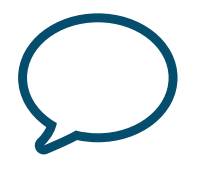

If you are approved for this accommodation, email your instructor to check in if they have notes or can reach out to students for someone to send a copy of their notes.

#### BREAKS

Reach out to your instructor via email to check in on how breaks can best work. If on Zoom, you can send your professor a private chat message.

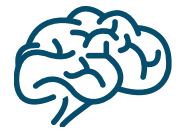

#### 50% EXTENDED TIME OR 100% EXTENDED TIME

#### [Accommodation](https://merrimack-accommodate.symplicity.com/) Plan Letters:

Make sure to request your [Accommodation](https://merrimack-accommodate.symplicity.com/) Plan Letters and we will send you an electronic copy which you can then forward to your faculty.

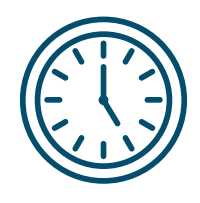

Test Room [Booking:](https://merrimack-accommodate.symplicity.com/) You can request extended time via [Accommodate](https://merrimack-accommodate.symplicity.com/) and we will notify your faculty as well.

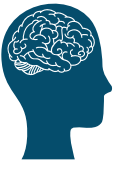

### REDUCED DISTRACTION

Environmental Changes: Be cognizant of your environment by limiting distractions and noise and trying to create a space that will work best for you.

## EXAM LAPTOP

Read [Aloud:](https://www.imore.com/how-enable-speak-selection-iphone-and-ipad) To set up read aloud on your devices, click on this for a link that can help if you do not have read aloud set up yet. After you do, select content and select the "speak" [command.](https://www.imore.com/how-enable-speak-selection-iphone-and-ipad) [Dictation:](https://www.imore.com/how-enable-speak-selection-iphone-and-ipad) Tap the microphone button on the keyboard, say what you want to write, and your iPad converts your words (and numbers and [characters\)](https://www.imore.com/how-enable-speak-selection-iphone-and-ipad) into text.

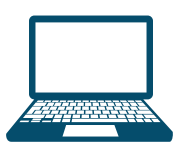

#### CONTACT ASO WITH QUESTIONS

We are here for you! These are just some tips. We would love to chat with you if you have any questions. Reach out to [Accessibility](http://merrimack.edu/) Services at [accessibilityservices@merrimack.edu.](http://merrimack.edu/)